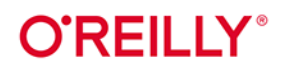

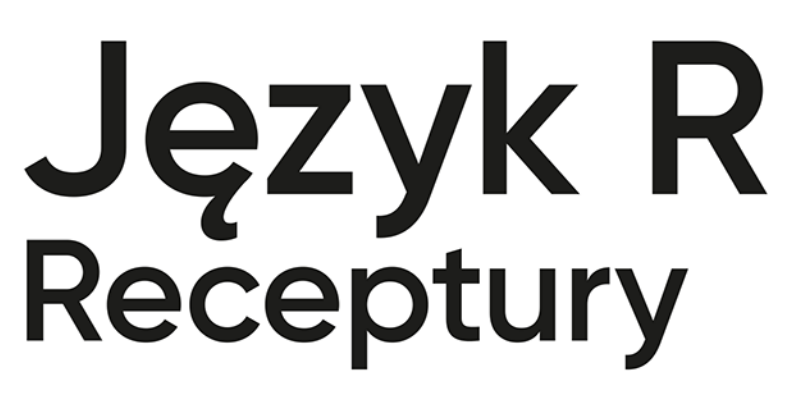

Analiza danych, statystyka i przetwarzanie grafiki

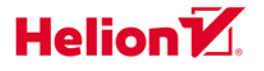

J.D. Long Paul Teetor

**Wydonie II** 

Tytuł oryginału: R Cookbook: Proven Recipes for Data Analysis, Statistics, and Graphics, 2nd Edition

Tłumaczenie: Krzysztof Sawka

ISBN: 978-83-283-6288-8

© 2020 Helion SA

Authorized Polish translation of the English edition of R Cookbook, 2nd Edition ISBN 9781492040682 © 2019 J.D. Long and Paul Teetor

This translation is published and sold by permission of O'Reilly Media, Inc., which owns or controls all rights to publish and sell the same.

All rights reserved. No part of this book may be reproduced or transmitted in any form or by any means, electronic or mechanical, including photocopying, recording or by any information storage retrieval system, without permission from the Publisher.

Wszelkie prawa zastrzeżone. Nieautoryzowane rozpowszechnianie całości lub fragmentu niniejszej publikacji w jakiejkolwiek postaci jest zabronione. Wykonywanie kopii metodą kserograficzną, fotograficzną, a także kopiowanie książki na nośniku filmowym, magnetycznym lub innym powoduje naruszenie praw autorskich niniejszej publikacji.

Wszystkie znaki występujące w tekście są zastrzeżonymi znakami firmowymi bądź towarowymi ich właścicieli.

Autor oraz Helion SA dołożyli wszelkich starań, by zawarte w tej książce informacje były kompletne i rzetelne. Nie biorą jednak żadnej odpowiedzialności ani za ich wykorzystanie, ani za związane z tym ewentualne naruszenie praw patentowych lub autorskich. Autor oraz Helion SA nie ponoszą również żadnej odpowiedzialności za ewentualne szkody wynikłe z wykorzystania informacji zawartych w książce.

Helion SA ul. Kościuszki 1c, 44-100 Gliwice tel. 32 231 22 19, 32 230 98 63 e-mail: *helion@helion.pl* WWW: *http://helion.pl* (księgarnia internetowa, katalog książek)

Pliki z przykładami omawianymi w książce można znaleźć pod adresem: *ftp://ftp.helion.pl/przyklady/jezrr2.zip*

Drogi Czytelniku! Jeżeli chcesz ocenić tę książkę, zajrzyj pod adres *http://helion.pl/user/opinie/jezrr2* Możesz tam wpisać swoje uwagi, spostrzeżenia, recenzję.

Printed in Poland.

- [Kup książkę](http://helion.pl/page354U~rf/jezrr2)
- 
- Oceń książkę • Oceń książkę

• Lubie tol » Nasza społec • Lubię to! » Nasza społeczność

# **Spis treści**

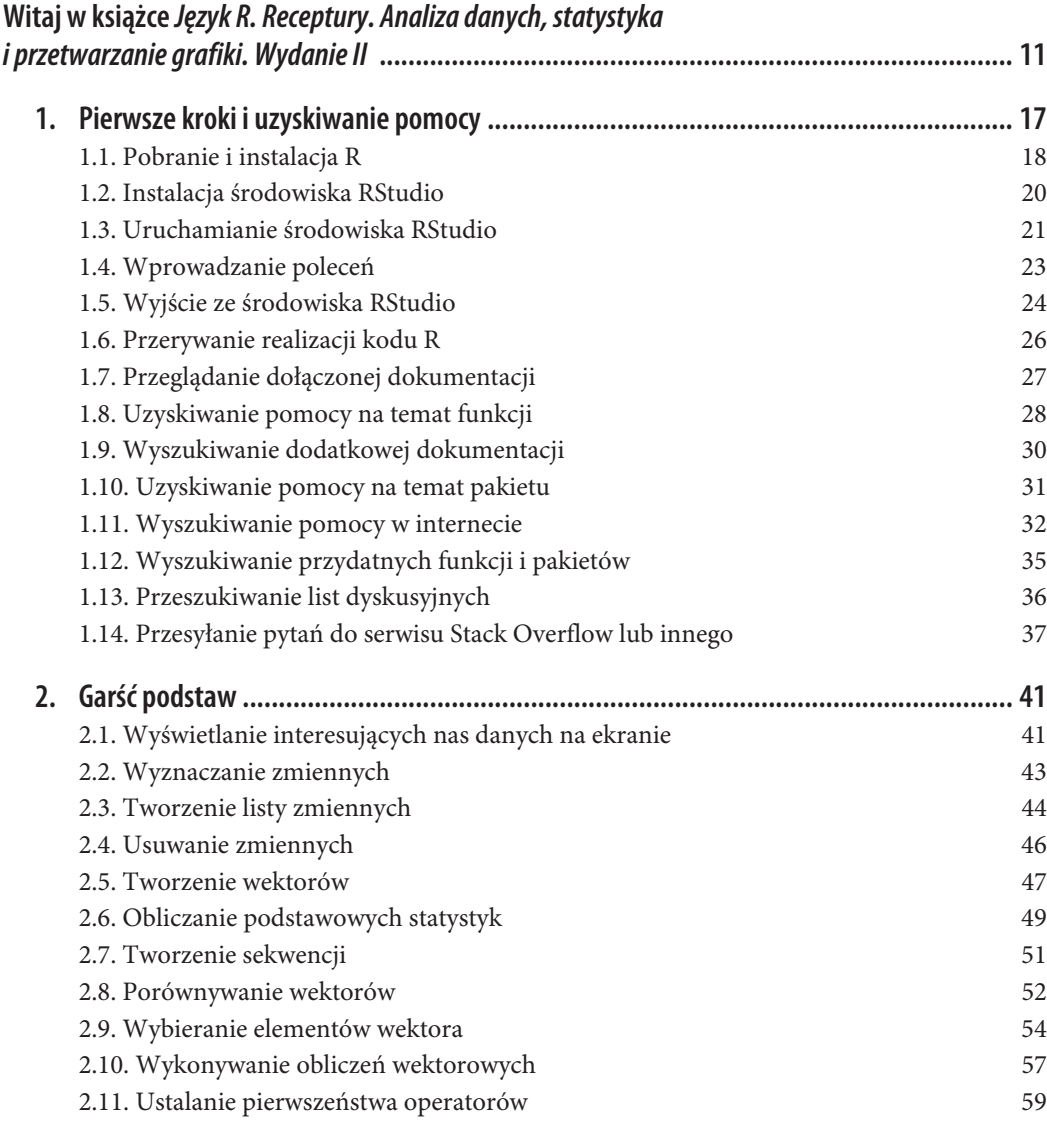

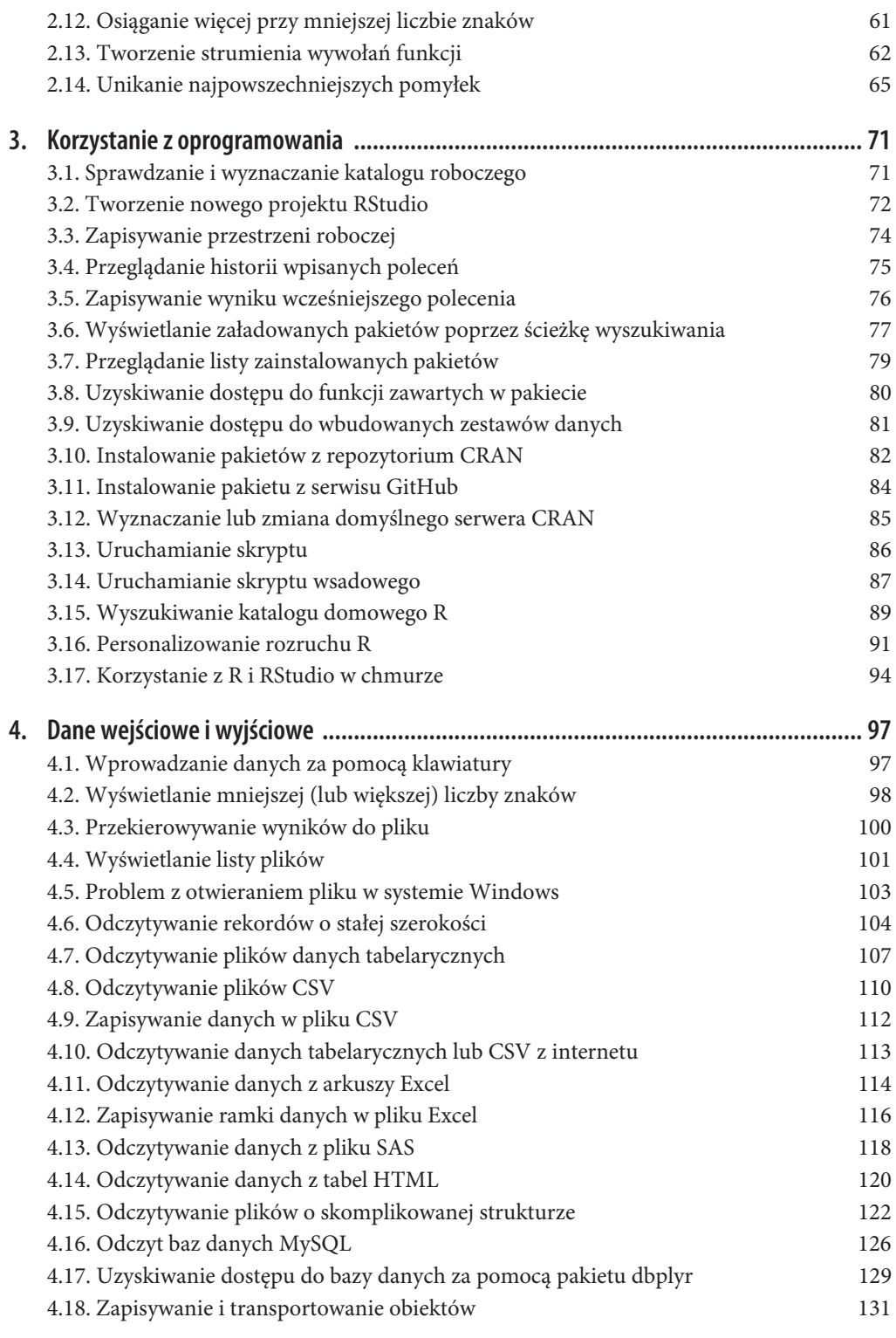

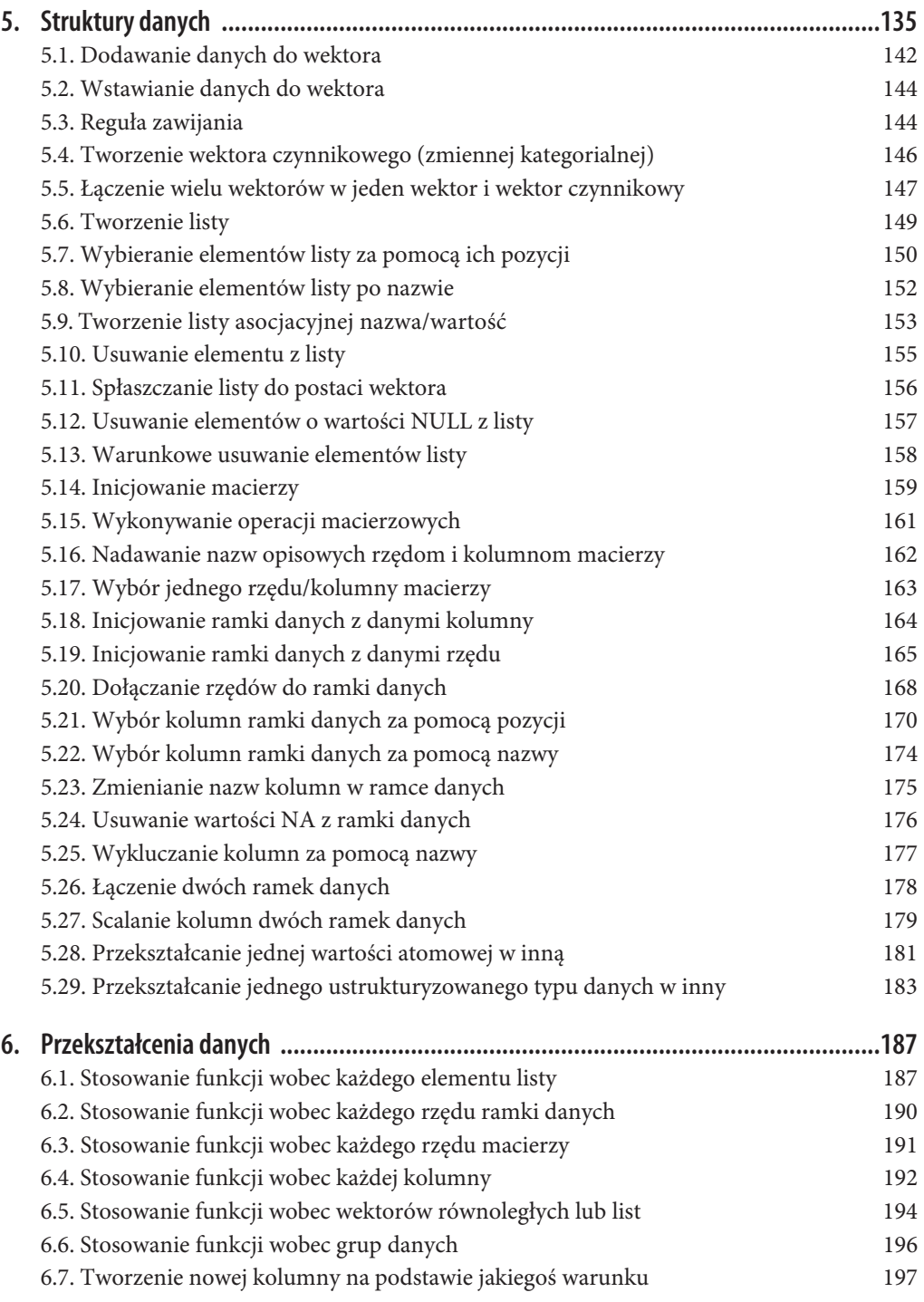

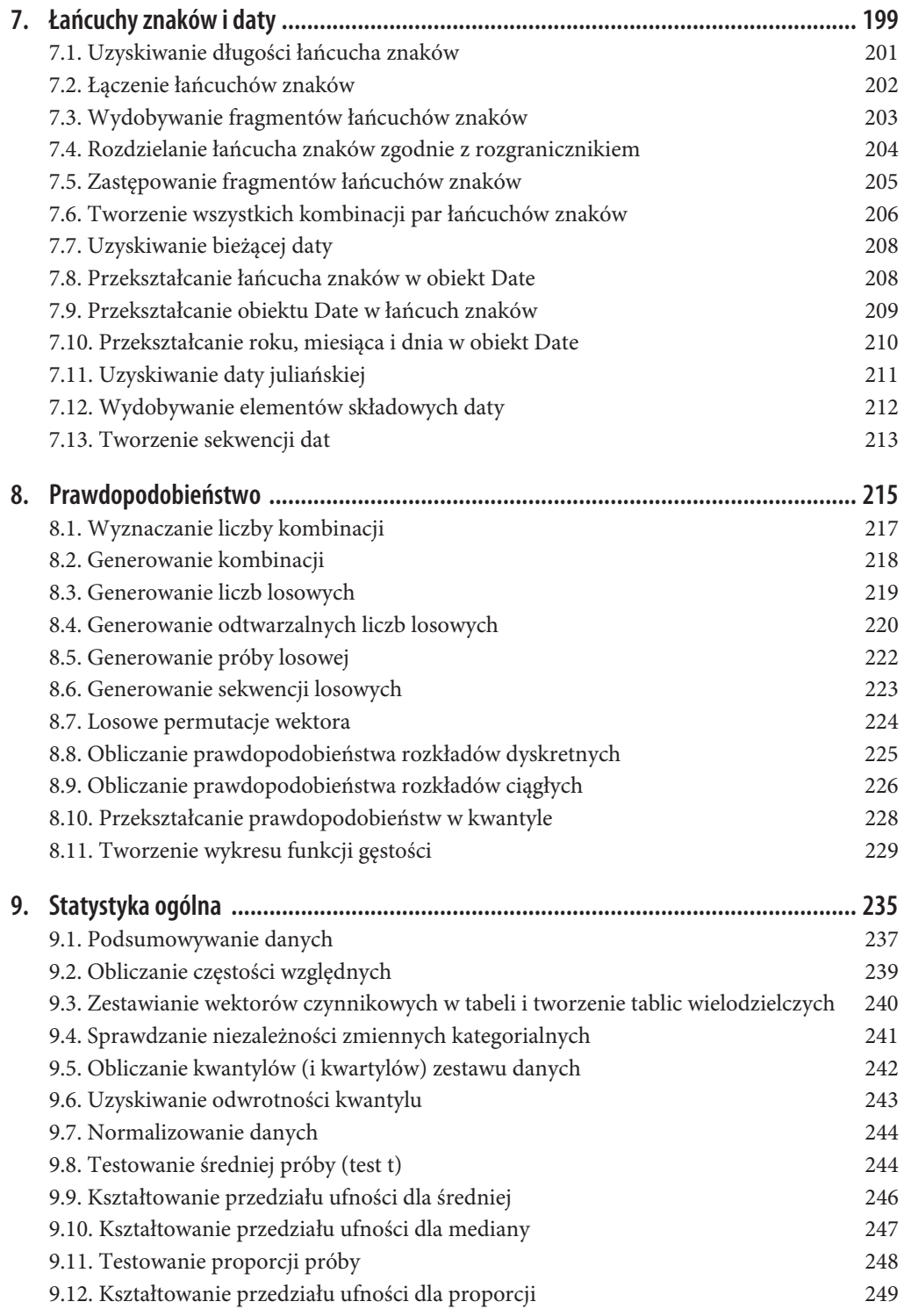

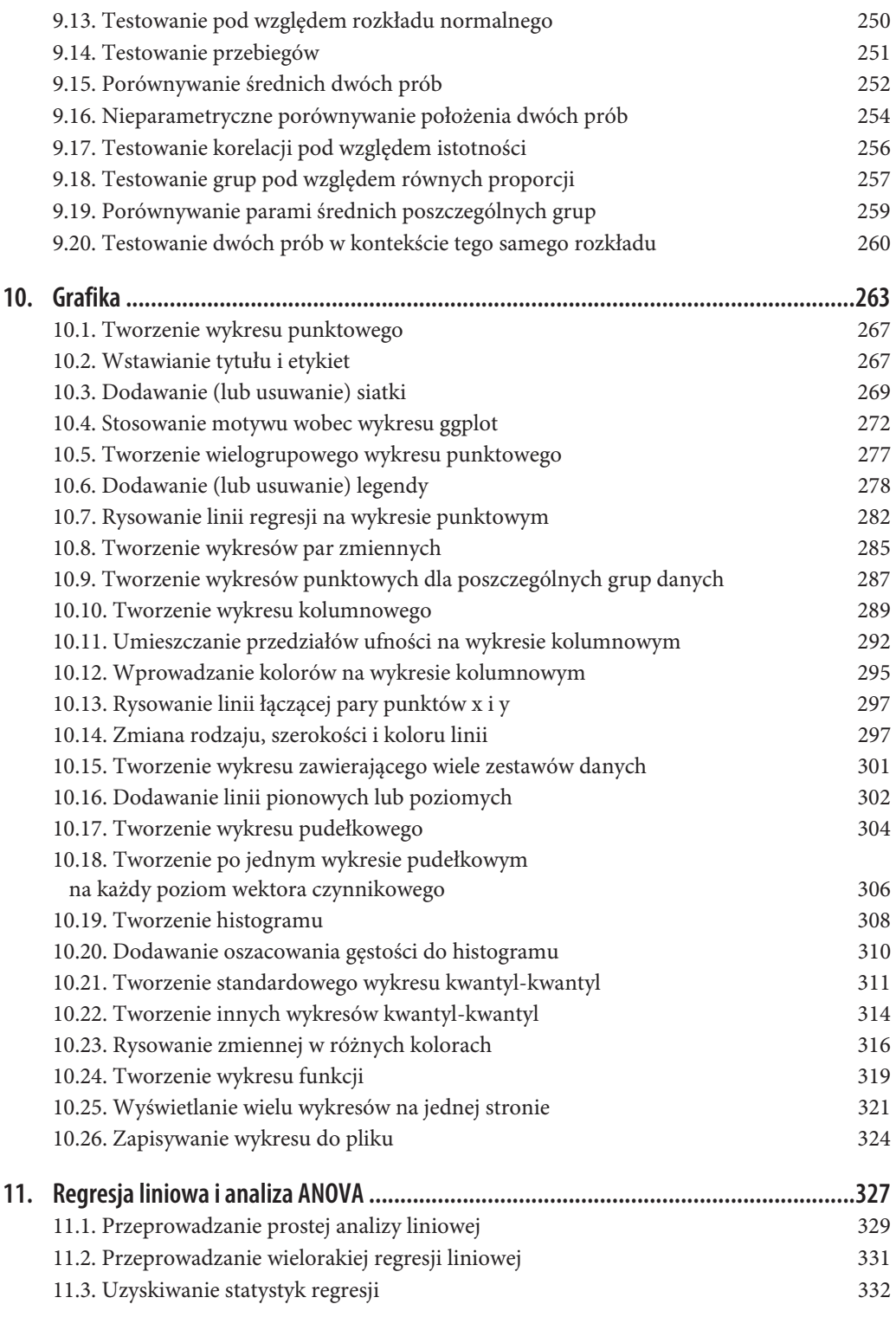

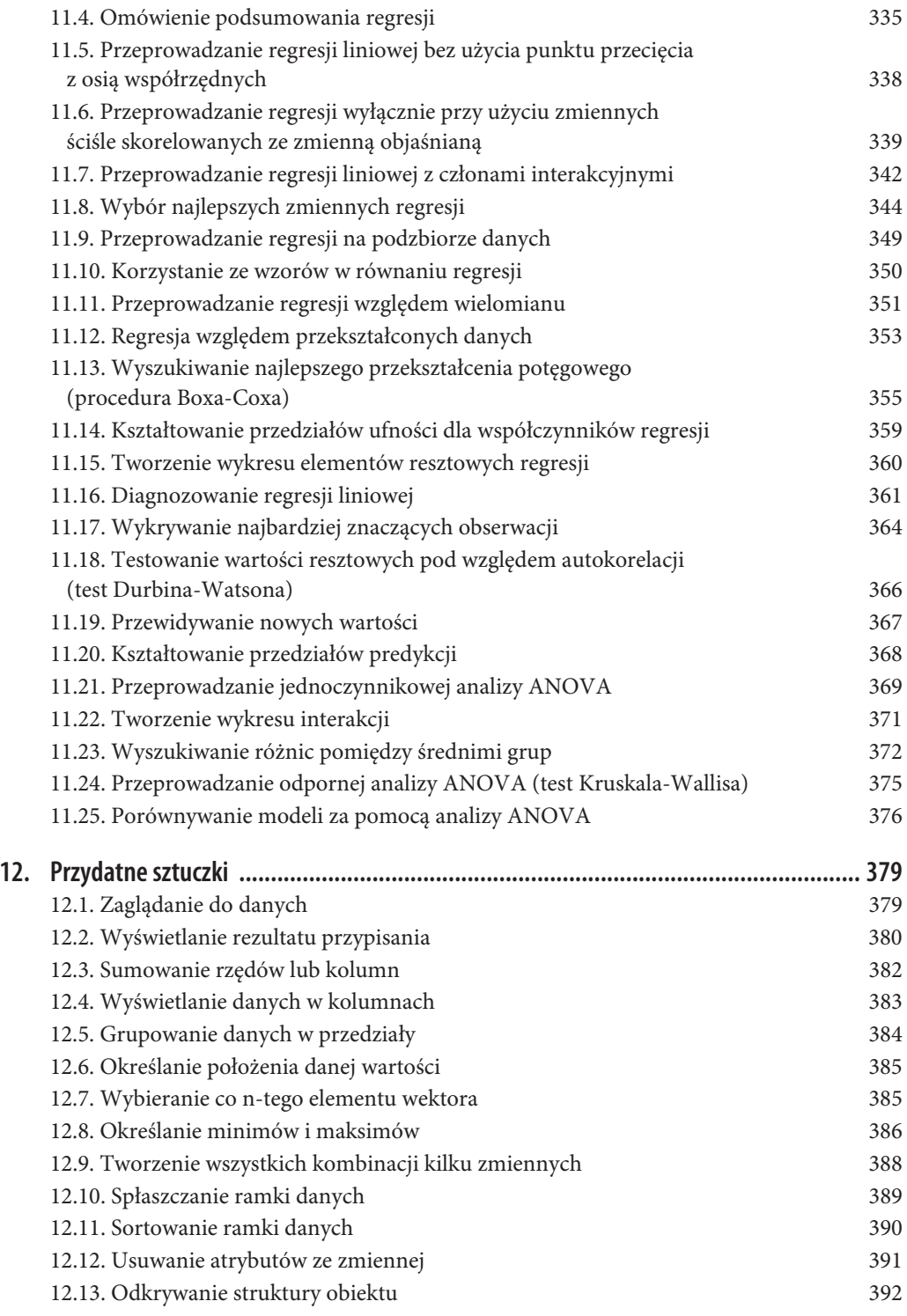

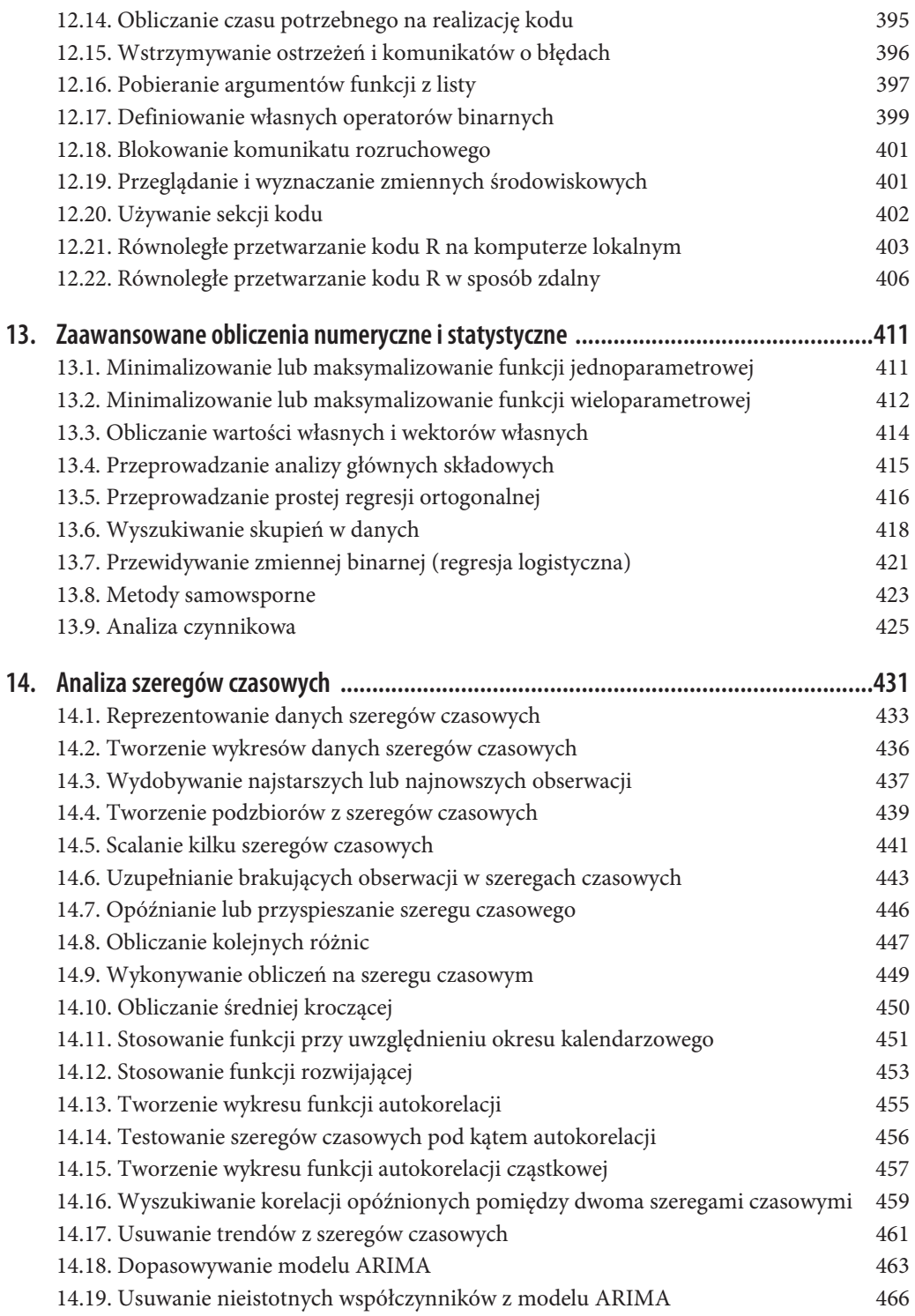

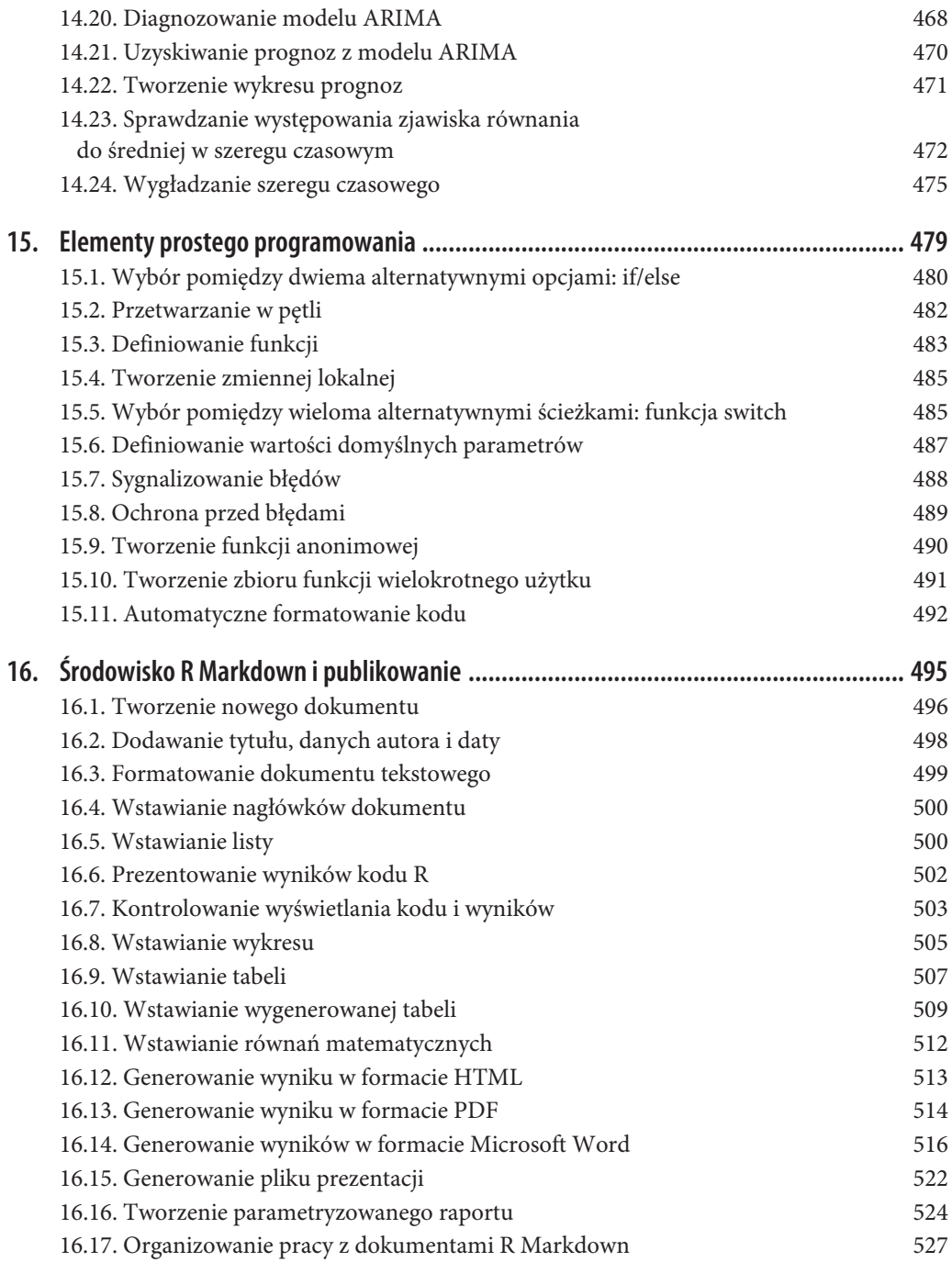

# **ROZDZIAŁ 1.**

# **Pierwsze kroki i uzyskiwanie pomocy**

W tym rozdziale wyznaczamy podwaliny pod pozostałą część książki. Wyjaśniamy w nim sposób pobrania, instalacji i uruchamiania R.

Co jednak ważniejsze, nauczysz się tu uzyskiwać odpowiedzi na pytania. Społeczność R gwarantuje obfitość dokumentacji i pełne wsparcie. Nie jesteś sam. Poniżej przedstawiamy najpopularniejsze źródła pomocy:

#### *Dokumentacja zainstalowana lokalnie*

Wraz z instalacją R na komputerze uzyskujesz dostęp do rozbudowanej dokumentacji. Możesz przeglądać dokumentację lokalną (receptura 1.7) i przeszukiwać ją (receptura 1.9). Jest zdumiewające, jak często poszukujemy odpowiedzi w internecie, gdy okazuje się, że od samego początku można ją znaleźć w zainstalowanej dokumentacji.

#### *Widoki zadań*

*Widok zadań* (*https://cran.r-project.org/web/views/*; ang. *task view*) opisuje pakiety specyficzne dla określonego działu statystyki, np. ekonometrii, obrazowania medycznego, psychometrii czy statystyki przestrzennej. Każdy widok zadań został utworzony i jest utrzymywany przez specjalistę w danej dziedzinie. Istnieje ponad 35 widoków zadań, zatem prawdopodobnie przynajmniej jeden mieści się w obszarze Twojego zainteresowania. Zalecamy, aby każda osoba początkująca znalazła i przeczytała przynajmniej jeden widok zadań, aby poznać zakres możliwości R (receptura 1.12).

*Dokumentacja pakietu*

Większość pakietów zawiera przydatną dokumentację. Wiele z nich zawiera również przeglądy i samouczki, zwane w społeczności R **ulotkami** (ang. *vignettes*). Dokumentacja jest przechowywana z pakietami w takich repozytoriach jak *CRAN* (*https://cran.r-project.org/*) i zostaje automatycznie zainstalowana na komputerze wraz z danym pakietem.

*Strony z pytaniami i odpowiedziami (Q&A)*

Na stronie z pytaniami i odpowiedziami (ang. *Questions and Answers* — *Q&A*) każdy może umieścić pytanie, a kompetentne osoby mają możliwość udzielenia odpowiedzi. Czytelnicy oceniają odpowiedzi, zatem po pewnym czasie wyłaniają się najlepsze z nich. Wszystkie te informacje zostają oznakowane i zarchiwizowane. Tego typu witryny stanowią etap pośredni pomiędzy listą dyskusyjną a portalem społecznościowym; doskonałym przykładem jest serwis *Stack Overflow* (*https://stackoverflow.com/*).

#### *Internet*

Internet jest wypełniony informacjami na temat R, a do tego dostępne jest specyficzne narzędzie do ich wyszukiwania (receptura 1.11). Internet zmienia się przez cały czas, dlatego zawsze warto sprawdzać go pod względem nowych, lepszych sposobów organizowania i wyszukiwania informacji na temat R.

*Listy dyskusyjne*

Ochotnicy hojnie poświęcają swój czas na odpowiadanie na pytania nowicjuszy zamieszczane na listach dyskusyjnych społeczności R. Listy te są archiwizowane, zatem możesz bez problemu przeglądać archiwa w poszukiwaniu rozwiązania trapiącego Cię problemu (receptura 1.13).

# **1.1. Pobranie i instalacja R**

### **Problem**

Chcesz zainstalować R na swoim komputerze.

### **Rozwiązanie**

Użytkownicy systemów Windows i macOS mogą pobrać R z serwisu CRAN (ang. *Comprehensive R Archive Network* — kompleksowe archiwum sieciowe R). W przypadku Linuksa i Uniksa wystarczy zainstalować pakiety R za pomocą menedżera pakietów.

#### **System Windows**

- 1. Otwórz stronę *https://www.r-project.org/* w swojej przeglądarce.
- 2. Kliknij odnośnik *CRAN*. Zostanie wyświetlona lista serwerów uporządkowana ze względu na kraj.
- 3. Wybierz serwer umieszczony w pobliżu Ciebie lub widoczny na samej górze serwer *0-Cloud*, gdyż dobrze działa w większości rejonów (*https://cloud.r-project.org/*).
- 4. W ramce *Download and Install R* kliknij odnośnik *Download R for Windows*.
- 5. Kliknij odnośnik *base*.
- 6. Kliknij odnośnik do pobrania najnowszej wersji R (pliku *.exe*).
- 7. Po zakończeniu pobierania kliknij dwukrotnie plik *.exe*, odpowiedz na pytania i postępuj zgodnie z instrukcjami.

#### **System macOS**

- 1. Otwórz stronę *https://www.r-project.org/* w swojej przeglądarce.
- 2. Kliknij odnośnik *CRAN*. Zostanie wyświetlona lista serwerów uporządkowana ze względu na kraj.
- 3. Wybierz serwer umieszczony w pobliżu Ciebie lub widoczny na samej górze serwer *0-Cloud*, gdyż dobrze działa w większości rejonów.
- 4. Kliknij odnośnik *Download R for (Mac) OS X*.
- 5. W sekcji *Latest release* kliknij plik *.pkg* w celu pobrania najnowszej wersji R
- 6. Po zakończeniu pobierania kliknij dwukrotnie plik *.pkg*, odpowiedz na pytania i postępuj zgodnie z instrukcjami.

#### **Dystrybucje Linuksa lub Uniksa**

Główne dystrybucje Linuksa zawierają pakiety służące do instalacji R. Kilka przykładów zostało zaprezentowanych w tabeli 1.1.

| Dystrybucja        | <b>Pakiet</b> |
|--------------------|---------------|
| Ubuntu lub Debian  | r-base        |
| Red Hat Jub Fedora | R.i386        |
| <b>SUSE</b>        | R-hase        |

*Tabela 1.1. Pakiety R w dystrybucjach Linuksa*

*Do pobrania i zainstalowania odpowiedniego pakietu użyj menedżera pakietów. Zazwyczaj konieczna jest znajomość hasła administratora root lub uprawnienia* sudo*; jeżeli nie masz do nich dostępu, poproś administratora o zainstalowanie pakietu.*

# **Dyskusja**

Instalacja R w systemach Windows i macOS jest prosta, ponieważ na te platformy przygotowano pliki binarne (skompilowane programy). Wystarczy postępować zgodnie z powyższymi instrukcjami. Serwis CRAN zawiera również odnośniki do zasobów związanych z procesem instalacji, np. do często zadawanych pytań (ang. *frequently asked questions* — *FAQ*), a także wskazówek do nietypowych sytuacji ("Czy można zainstalować R w systemie Windows Vista/7/8/Server 2008?").

Najlepszym sposobem instalacji R w Linuksie lub Uniksie jest zainstalowanie go jako pakietu z poziomu menedżera pakietów. Rozwiązanie to znacznie ułatwia zarówno proces instalacji, jak i późniejsze aktualizowanie języka.

W dystrybucjach Ubuntu i Debian do pobrania i instalacji R użyj menedżera apt-get. Aby uzyskać potrzebne uprawnienia, skorzystaj z konta sudo:

\$ sudo apt-get install r-base

Z kolei w dystrybucjach Red Hat i Fedora możesz wykorzystać menedżer pakietów yum:

\$ sudo yum install R.i386

Większość dystrybucji Linuksa zawiera również graficzne menedżery pakietów, które dla niektórych osób są wygodniejsze w użyciu.

Oprócz tych pakietów bazowych zalecamy instalację pakietów dokumentacji. Chcemy zainstalować pakiet *r-base-html* (ponieważ lubimy przeglądać dokumentację zawierającą hiperłącza), a także *r-doc-html*, umieszczający na dysku ważne instrukcje obsługi R:

\$ sudo apt-get install r-base-html r-doc-html

Niektóre linuksowe repozytoria zawierają również kopie pakietów R dostępnych w serwisie CRAN. Nie będziemy z nich jednak korzystać, ponieważ wolimy pobierać je bezpośrednio z serwisu CRAN, gdzie są zazwyczaj dostępne ich najbardziej aktualne wersje.

W rzadkich przypadkach może być konieczna kompilacja środowiska R od podstaw. Być może korzystasz z nietypowej, nieobsługiwanej wersji Uniksa lub musisz brać pod uwagę specyficzne kwestie związane z wydajnością albo konfiguracją. Procedura kompilacji w Linuksie i Uniksie jest standardowa. Wystarczy pobrać skompresowane archiwum *.tar* z wybranego serwera CRAN; jego nazwa wygląda mniej więcej tak: *R-3.5.1.tar.gz*, gdzie wyrażenie *3.5.1* jest zastępowane bieżącą wersją. Rozpakuj to archiwum, poszukaj pliku o nazwie *INSTALL* i postępuj zgodnie z umieszczonymi w nim instrukcjami.

# **Zobacz również**

W książce *R in a Nutshell Josepha Adlera* (O'Reilly) zawarto szczegółowy opis pobierania i instalowania R, w tym instrukcje jego kompilowania w systemach Windows i macOS. Być może kompletnym przewodnikiem jest *R Installation and Administration* (*https://cran.r-project.org/doc/manuals/Radmin.html*), dostępny w serwisie CRAN, opisujący kompilowanie i instalowanie R na różnych platformach.

Niniejsza receptura opisuje instalację pakietu bazowego. Jeżeli chcesz zainstalować dodatkowe pakiety z poziomu serwisu CRAN, zajrzyj do receptury 3.10.

# **1.2. Instalacja środowiska RStudio**

# **Problem**

Potrzebujesz bardziej kompleksowego **zintegrowanego środowiska programistycznego** (ang. *integrated development environment* — *IDE*) od standardowego interfejsu R. Innymi słowy, chcesz zainstalować program RStudio Desktop.

# **Rozwiązanie**

W ciągu kilku ostatnich lat aplikacja RStudio stała się najczęściej stosowanym środowiskiem R. Uważamy, że niemal wszystkie projekty związane z R powinny być realizowane w programie RStudio Desktop, chyba że istnieje dobry powód, by tego nie robić. Na środowisko RStudio składa się kilka produktów, w tym takie, jak RStudio Desktop, RStudio Server czy RStudio Shiny Server. W niniejszej książce, pisząc *RStudio*, mamy na myśli aplikację RStudio Desktop, chociaż większość związanych z nim pojęć znajduje również zastosowanie w programie RStudio Server.

Aby zainstalować środowisko RStudio, pobierz z oficjalnej strony (*https://www.rstudio.com/products/ rstudio/download/*) najnowszy instalator na używaną przez Ciebie platformę.

Wersja *RStudio Desktop Open Source License* jest bezpłatna do pobrania i użytkowania.

# **Dyskusja**

Podczas pisania książki korzystaliśmy z wersji 1.2x środowiska RStudio i wersji 3.5.x R. Nowe wydania środowiska RStudio są udostępniane co kilka miesięcy, dlatego warto regularnie je aktualizować. Program RStudio działa z dowolną zainstalowaną wersją R, dlatego aktualizacja do najnowszej wersji środowiska RStudio *nie* aktualizuje jednocześnie R; należy przeprowadzić tę czynność oddzielnie.

Oddziaływanie z R poprzez środowisko RStudio różni się nieco od korzystania z interfejsu domyślnego. Na potrzeby niniejszej książki zdecydowaliśmy się realizować wszystkie przykłady z poziomu aplikacji RStudio.

# **1.3. Uruchamianie środowiska RStudio**

# **Problem**

Chcesz uruchomić program RStudio na swoim komputerze.

# **Rozwiązanie**

Powszechnym błędem popełnianym przez nowych użytkowników R i środowiska RStudio jest mylenie obydwu ikon. Najpewniejszym sposobem uruchomienia aplikacji RStudio jest jej wyszukanie na komputerze, a następnie umieszczenie jej ikony w jakimś łatwym do odnalezienia miejscu:

*System Windows*

Kliknij menu *Start* w lewym dolnym rogu ekranu, a następnie w polu wyszukiwania wpisz RStudio.

*System macOS*

Wyszukaj aplikację RStudio w pasku startowym lub wciśnij kombinację klawiszy *Cmd+Spacja* (*Cmd* to skrót od nazwy *Command*, jest symbolizowany znakiem ) i wpisz RStudio, aby wyszukać program za pomocą funkcji Spotlight.

*Ubuntu*

Wciśnij kombinację klawiszy *Alt+F1* i wpisz RStudio.

# **Dyskusja**

Łatwo się pomylić, ponieważ, jak widać na rysunku 1.1, ikony R i środowiska RStudio wyglądają podobnie.

Jeżeli klikniesz ikonę R, Twoim oczom ukaże się okno zaprezentowane na rysunku 1.2, czyli podstawowy interfejs R w systemie Windows, ale z pewnością niebędący częścią środowiska RStudio.

Podczas korzystania ze środowiska RStudio po uruchomieniu jest domyślnie otwierany ostatnio tworzony projekt.

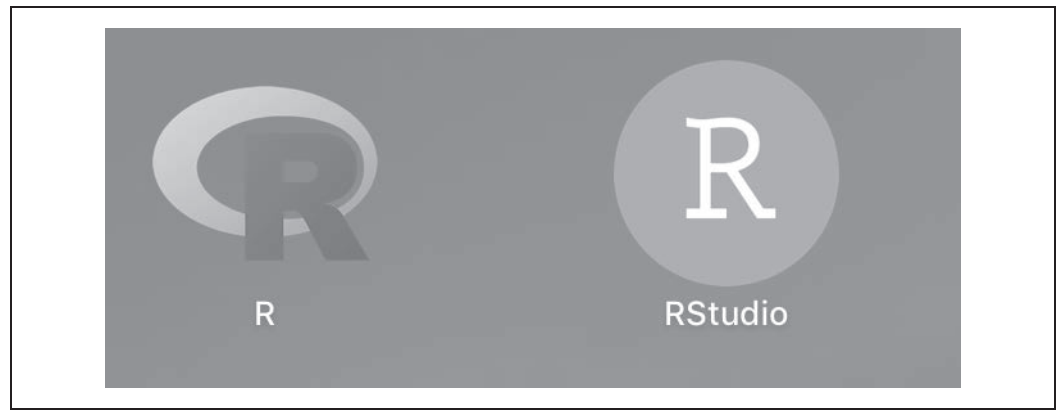

*Rysunek 1.1. Ikony R i aplikacji RStudio w systemie Windows*

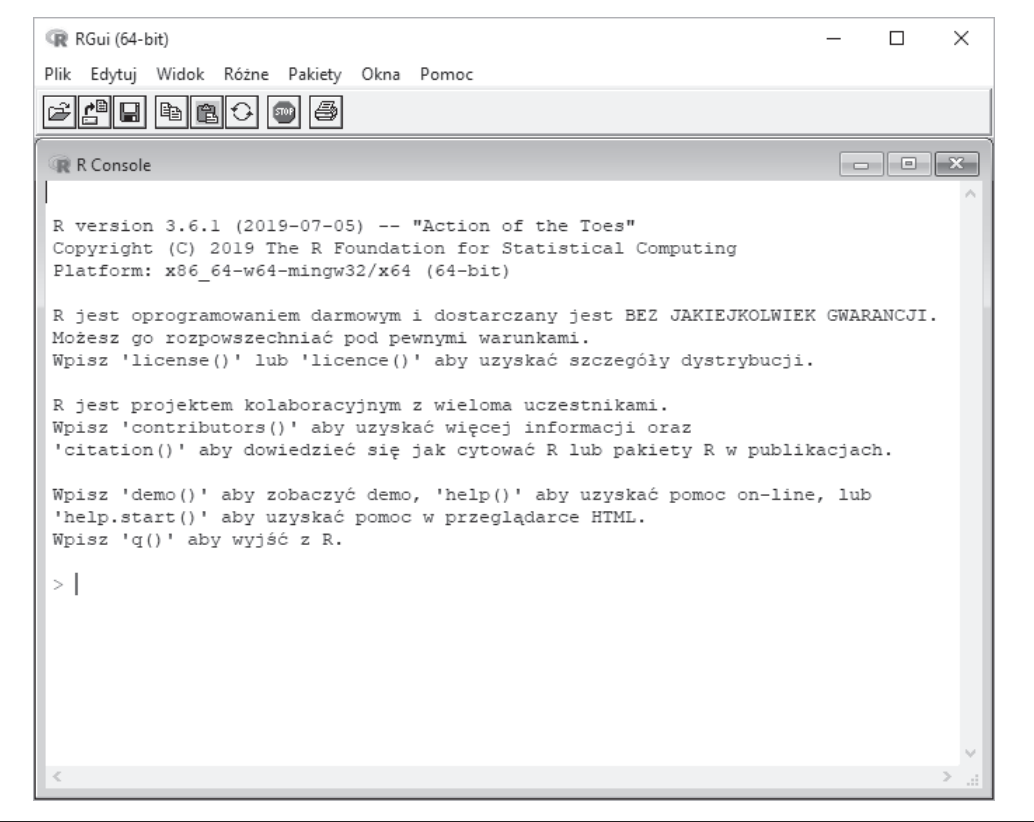

*Rysunek 1.2. Konsola R w systemie Windows*

# **1.4. Wprowadzanie poleceń**

# **Problem**

Uruchomiłeś środowisko RStudio. Co teraz?

# **Rozwiązanie**

Po uruchomieniu aplikacji RStudio głównym ekranem po lewej stronie jest okno sesji R. To tutaj właśnie możesz w interaktywny sposób wprowadzać bezpośrednio polecenia.

# **Dyskusja**

W R znak *>* jest symbolem zachęty. Na początku wystarczy traktować środowisko R jak rozbudowany kalkulator: wprowadź jakieś wyrażenie, a R przeprowadzi obliczenia i wyświetli wynik:

 $> 1 + 1$ *[1] 2* >

Komputer sumuje wartości 1 i 1, po czym wyświetla wynik, czyli 2.

Zapis [1] na początku wyniku może budzić zdziwienie. W R wynik jest wektorem, nawet jeśli składa się tylko z jednego elementu. Przez umieszczenie etykiety [1] dla otrzymanej wartości R podkreśla, że mamy do czynienia z pierwszym elementem wektora… co nie powinno nas dziwić, gdyż jest on *jedynym* elementem tego wektora.

R będzie czekał, dopóki nie zostanie wpisane pełne wyrażenie. Takim wyrażeniem jest zapis max(1, 3, 5), zatem R przestaje odczytywać dane wejściowe i oblicza wynik z tego, co już otrzymał:

```
> max(1, 3, 5)[1] 5
>
```
Z kolei max(1, 3, stanowi przykład wyrażenia niepełnego, zatem R będzie zachęcał Cię do wprowadzania kolejnych danych wejściowych. Symbol zachęty zmienia się ze znaku "większy od" (>) na znak "plus" (+), co oznacza, że R czeka na więcej danych:

```
> max(1, 3,+ 5)
[1] 5
>
```
Łatwo się pomylić podczas wpisywania poleceń, a ich poprawianie jest męczące i frustrujące, zatem w celu ułatwienia życia została udostępniona funkcja edycji na poziomie wiersza polecenia. Mamy do dyspozycji zdefiniowane skróty klawiszowe pozwalające szybko wywoływać, poprawiać i ponownie wykonywać polecenia. Typowe oddziaływanie z wierszem polecenia wygląda następująco:

- 1. Nieprawidłowo wpisujesz wyrażenie R.
- 2. Środowisko R narzeka z powodu pomyłki.
- 3. Wciskasz klawisz (strzałka w górę), aby ponownie wyświetlić nieprawidłowo zapisany wiersz.
- 4. Używasz klawiszy *←* (strzałka w lewo) i *→* (strzałka w prawo) do umieszczenia kursora przy błędnym zapisie.
- 5. Za pomocą klawisza *Delete* usuwasz nieprawidłowe znaki.
- 6. Wpisujesz prawidłowe znaki, dzięki czemu zostają umieszczone w wierszu polecenia.
- 7. Wciskasz klawisz *Enter*, aby ponownie wykonać poprawione polecenie.

Tak wyglądają podstawy. R obsługuje standardowe skróty klawiszowe służące do wyświetlania i edytowania poleceń, co zostało ukazane w tabeli 1.2.

| <b>Oznakowany klawisz</b> | Skrót z użyciem klawisza Ctrl | <b>Skutek</b>                                                           |
|---------------------------|-------------------------------|-------------------------------------------------------------------------|
| Strzałka w górę           | $Ctrl + P$                    | Wyświetla uprzednio wpisywane polecenia w kolejności<br>od najnowszego. |
| Strzałka w dół            | $Ctrl + N$                    | Wyświetla polecenia w kolejności od najstarszego.                       |
| <b>Backspace</b>          | $Ctrl + H$                    | Usuwa znak po lewej stronie kursora.                                    |
| Delete (Del)              | $Ctrl + D$                    | Usuwa znak po prawej stronie kursora.                                   |
| Home                      | $Ctrl + A$                    | Przenosi kursor na początek wiersza.                                    |
| End                       | $Ctrl + E$                    | Przenosi kursor na koniec wiersza.                                      |
| Strzałka w prawo          | $Ctrl + F$                    | Przesuwa kursor o jeden znak w prawo (do przodu).                       |
| Strzałka w lewo           | $Ctrl + B$                    | Przesuwa kursor o jeden znak w lewo (do tyłu).                          |
|                           | $Ctrl+K$                      | Usuwa treść od pozycji kursora do końca wiersza.                        |
|                           | $Ctrl + U$                    | Usuwa cały wiersz.                                                      |
| Tab                       |                               | Uzupełnia nazwę (na niektórych platformach).                            |

*Tabela 1.2. Skróty klawiszowe poleceń*

W większości systemów operacyjnych możesz także zaznaczać polecenia za pomocą myszy, jak również stosować standardowe polecenia kopiowania/wklejania w celu umieszczania tekstu w nowym wierszu.

### **Zobacz również**

Patrz również receptura 2.12. W aplikacji RStudio dla systemu Windows wybierz *Help/Keyboard Shortcuts Help*, aby wyświetlić pełną listę wszystkich skrótów klawiszowych pomocnych w edytowaniu wiersza polecenia.

# **1.5. Wyjście ze środowiska RStudio**

# **Problem**

Chcesz wyjść z aplikacji RStudio.

# **Rozwiązanie**

#### **System Windows i większość dystrybucji Linuksa**

W menu głównym kliknij *File/Quit Session* lub ikonę *X* w prawym górnym rogu okna.

#### **System macOS**

W menu głównym kliknij *File/Quit Session* lub wciśnij kombinację klawiszy *Cmd+Q*, ewentualnie kliknij czerwone kółko w lewym górnym rogu okna.

Na wszystkich platformach do przerwania działania R i środowiska RStudio możesz również wykorzystać funkcję q (skrót od angielskiego słowa *quit* — wyjście):

q()

Pusty nawias jest niezbędny do wywołania tej funkcji.

# **Dyskusja**

Za każdym razem gdy chcesz wyjść ze środowiska R, będziesz pytany o to, czy chcesz zapisać swoją przestrzeń roboczą (ang. *workspace*). Masz do wyboru trzy możliwości:

- x zapisanie przestrzeni roboczej i wyjście,
- x wyjście z programu bez zapisywania przestrzeni roboczej,
- x zrezygnowanie z wyjścia i powrót do wiersza polecenia.

W przypadku zapisywania przestrzeni roboczej zostaje utworzony plik *.RData* w bieżącym katalogu roboczym. W ten sposób zachowujemy wszelkie utworzone przez siebie obiekty R. Przy następnym uruchomieniu środowiska R z poziomu tego katalogu roboczego nasza przestrzeń robocza zostanie automatycznie wczytana. Zapisanie nowszej przestrzeni roboczej spowoduje nadpisanie jej starszej wersji (jeśli istnieje), dlatego nie zapisuj jej, jeżeli nie jesteś zadowolony z wprowadzonych zmian (np. jeśli przypadkowo usunąłeś ważne dane z przestrzeni roboczej).

Zalecamy, abyś nigdy nie zapisywał przestrzeni roboczej w momencie wyjścia z programu, a zamiast tego zawsze jawnie zapisywał projekty, skrypty i dane. Proponujemy również, abyś wyłączył propozycję zapisywania i automatycznego wczytywania przestrzeni roboczej w środowisku RStudio przez modyfikację opcji w menu *Tools/Global Options* w sposób zaprezentowany na rysunku 1.3. W ten sposób w momencie wyjścia ze środowiska R i aplikacji RStudio nie będziesz pytany o zapisanie przestrzeni roboczej. Pamiętaj jednak, że obiekty utworzone, ale nie zapisane na dysku zostaną utracone!

# **Zobacz również**

Receptura 3.1 przybliży Ci informacje na temat bieżącego katalogu roboczego, a z receptury 3.3 dowiesz się więcej o zapisywaniu przestrzeni roboczej. Warto również zapoznać się z rozdziałem 2. książki *R in a Nutshell*.

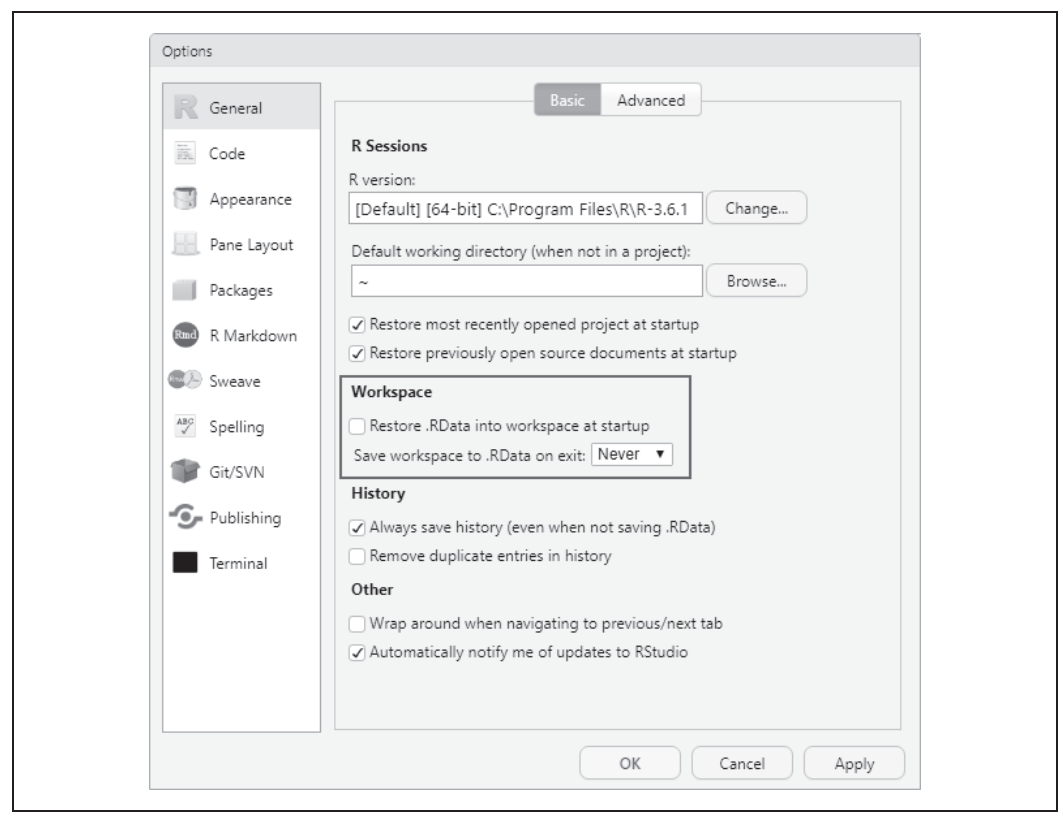

*Rysunek 1.3. Opcje zapisywania przestrzeni roboczej*

# **1.6. Przerywanie realizacji kodu R**

# **Problem**

Chcesz przerwać długotrwałe obliczenia i wrócić do wiersza polecenia bez potrzeby wychodzenia ze środowiska RStudio.

### **Rozwiązanie**

Wciśnij klawisz *Esc* lub kliknij menu *Session* w aplikacji RStudio i wybierz opcję *Interrupt R*. Możesz również kliknąć ikonę ze znakiem "Stop" w oknie konsoli kodu.

# **Dyskusja**

Przerwanie realizacji kodu R oznacza zaprzestanie wykonywania danego polecenia przez R, ale bez potrzeby usuwania zmiennych z pamięci i całkowitego zamknięcia środowiska RStudio. Oznacza to jednak, że zmienne mogą znajdować się w stanie nieokreślonym, w zależności od postępów przeprowadzonych obliczeń, dlatego po przerwaniu należy sprawdzić przestrzeń roboczą.

# **Zobacz również**

Patrz receptura 1.5.

# **1.7. Przeglądanie dołączonej dokumentacji**

# **Problem**

Chcesz zapoznać się z dokumentacją dołączoną do R.

# **Rozwiązanie**

Aby uzyskać dostęp do spisu treści dokumentacji, użyj funkcji help.start:

help.start()

W ten sposób zostanie otwarty panel z odnośnikami do zainstalowanej dokumentacji. W środowisku RStudio pomoc jest dostępna w zakładce *Help*, umieszczonej domyślnie w prawym dolnym panelu.

Możesz również w aplikacji RStudio kliknąć menu *Help*/*R Help*, aby otworzyć spis opcji pomocy dla zarówno R, jak i środowiska RStudio.

# **Dyskusja**

Dystrybucja bazowa R zawiera bogatą dokumentację, dosłownie tysiące stron. Z kolei dokumentacja dostępna na komputerze lokalnym jest instalowana wraz z dodatkowymi pakietami.

Możesz z łatwością przeglądać tę dokumentację za pomocą funkcji help.start, służącej do otwierania głównego spisu treści. Rysunek 1.4 przedstawia wynik funkcji help.start wewnątrz panelu pomocy w środowisku RStudio.

Dwa odnośniki w sekcji *Reference* są wyjątkowo przydatne:

*Packages*

Kliknij tu, aby przejrzeć listę wszystkich zainstalowanych pakietów, zarówno bazowych, jak i dodatkowych. Po kliknięciu nazwy pakietu wyświetlona zostanie lista jego funkcji i zestawów danych.

*Search Engine & Keywords*

Kliknij tu, aby uzyskać dostęp do prostej wyszukiwarki umożliwiającej szukanie dokumentacji za pomocą słów kluczowych lub wyrażeń. Znajdziesz tu także uporządkowaną tematycznie listę najpopularniejszych słów kluczowych; po kliknięciu jednego z nich zostaną wyświetlone powiązane z nim strony.

Dokumentacja bazowej wersji R, do której uzyskujemy dostęp za pomocą funkcji help.start, zostaje umieszczona na dysku w czasie instalacji środowiska R. Pomoc aplikacji RStudio, uruchamiana przez kliknięcie opcji *Help/R Help*, zostaje wyświetlona w postaci strony z odnośnikami do serwisu pakietu RStudio, zatem do jej przeglądania wymagany jest dostęp do internetu.

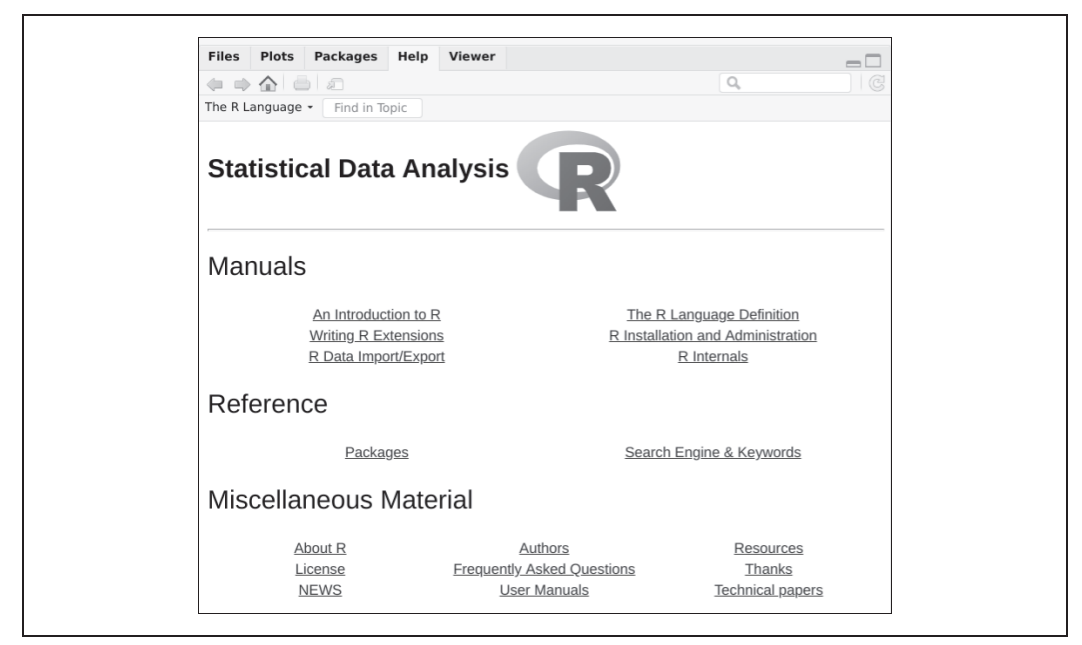

*Rysunek 1.4. Wynik funkcji help.start w aplikacji RStudio*

### **Zobacz również**

Dokumentacja lokalna stanowi kopię dokumentacji z *witryny projektu R* (*https://www.r-project.org/*), gdzie mogą znajdować się uaktualnione dokumenty.

# **1.8. Uzyskiwanie pomocy na temat funkcji**

### **Problem**

Chcesz dowiedzieć się więcej na temat zainstalowanej funkcji.

### **Rozwiązanie**

Za pomocą funkcji help możesz wyświetlić dokumentację danej funkcji:

```
help(nazwa_funkcji)
```
Funkcja args wyświetla przypomnienie argumentów danej funkcji:

args(nazwa\_funkcji)

Do prezentacji przykładów wykorzystania danej funkcji służy funkcja example:

example(nazwa\_funkcji)

# **Dyskusja**

W niniejszej książce prezentujemy mnóstwo funkcji. Każda z nich zawiera więcej niuansów, niż jesteśmy w stanie tu opisać. Jeżeli jakaś funkcja wzbudzi Twoje zainteresowanie, sugerujemy zapoznanie się z jej dokumentacją. Któryś z niuansów może okazać się bardzo przydatny.

Załóżmy, że interesuje Cię funkcja mean. Możesz użyć funkcji help w następujący sposób:

help(mean)

W ten sposób zostanie otwarta strona pomocy funkcji mean w panelu pomocy środowiska RStudio. Zamiast wpisywać polecenie help, możesz wpisać nazwę funkcji poprzedzoną symbolem ?:

?mean

Czasami potrzebne jest nam tylko szybkie przypomnienie argumentów danej funkcji: czym są i w jakiej występują kolejności. W takich sytuacjach przydaje się funkcja args:

```
args(mean)
#> function (x, ...)
#> NULL
args(sd)
#> function (x, na.rm = FALSE)
#> NULL
```
Pierwszy wiersz wyniku funkcji args stanowi streszczenie wywołania danej funkcji. W przypadku funkcji mean widzimy jeden argument, x, będący wektorem liczbowym. Z kolei dla funkcji sd widzimy ten sam wektor x, a także dodatkowy argument na.rm; możesz zignorować drugi wiersz wyniku, gdyż bardzo często ma on wartość NULL. W aplikacji RStudio wynik funkcji args jest wyświetlany jako podpowiedź po wpisaniu nazwy funkcji, co zostało zaprezentowane na rysunku 1.5.

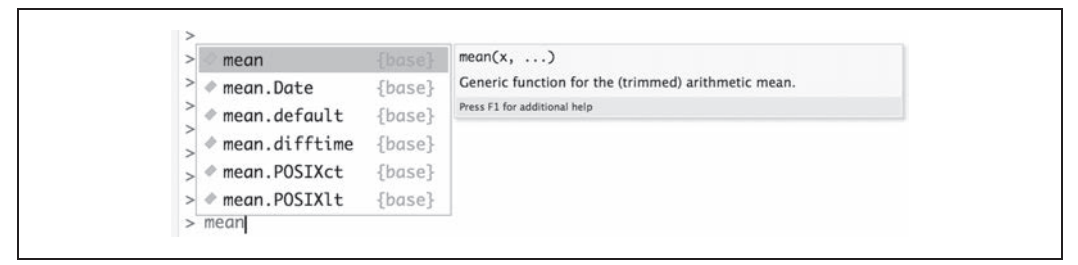

*Rysunek 1.5. Podpowiedź w środowisku RStudio*

Większość dokumentacji zawiera przykładowy kod pod koniec dokumentu. Przydatną własnością R jest możliwość realizacji tych przykładów, dzięki czemu możesz poznać próbkę możliwości danej funkcji. Możemy choćby sprawdzić możliwości funkcji mean bez konieczności samodzielnego przepisywania przykładowego kodu. Wystarczy użyć funkcji example:

```
example(mean)
#>
#> mean> x <- c(0:10, 50)
#>
#> mean> xm <- mean(x)
```

```
#>
#> mean> c(xm, mean(x, trim = 0.10))
#> [1] 8.75 5.50
```
Wszystkie wiersze po funkcji example(mean) zostały wygenerowane przez R; użyto tu przykładów z dokumentacji i wyświetlono rezultat.

# **Zobacz również**

Receptura 1.9 ukazuje sposób wyszukiwania funkcji, a w recepturze 3.9 zajmujemy się ścieżką wyszukiwania.

# **1.9. Wyszukiwanie dodatkowej dokumentacji**

# **Problem**

Chcesz uzyskać więcej informacji na temat funkcji zainstalowanej na komputerze, ale funkcja help nie jest w stanie znaleźć dokumentacji.

Ewentualnie chcesz wyszukać zainstalowaną dokumentację zawierającą dane słowo kluczowe.

Do przeszukiwania dokumentacji R na komputerze użyj funkcji help.search:

help.search("*wzorzec*")

Typowym wzorcem jest nazwa funkcji lub słowo kluczowe. Zwróć uwagę, że należy umieścić je w cudzysłowie.

Znacznym ułatwieniem jest możliwość wywołania funkcji wyszukiwania przez wpisanie dwóch znaków zapytania (w tym przypadku cudzysłów staje się niepotrzebny). Należy zauważyć, że do wyszukiwania funkcji używamy jednego pytajnika, natomiast do wyszukiwania wzorca tekstowego potrzebne są dwa znaki zapytania:

> ??*wzorzec*

# **Dyskusja**

Od czasu do czasu możesz szukać pomocy na temat jakiejś funkcji tylko po to, aby się dowiedzieć, że środowisko R nie zawiera żadnych informacji na jej temat:

```
help(adf.test)
#> No documentation for 'adf.test' in specified packages and libraries:
#> you could try '??adf.test'
```
Bywa to frustrujące, gdy *wiesz*, że dana funkcja jest zainstalowana na komputerze. W tym przypadku problem polega na tym, że pakiet funkcji nie jest w danym momencie wczytany, a Ty nie wiesz, w którym pakiecie znajduje się ta funkcja. Jest to swoiste błędne koło (zgodnie z komunikatem błędu pakiet nie znajduje się obecnie w ścieżce wyszukiwania, dlatego R nie może znaleźć jego pliku pomocy; więcej informacji znajdziesz w recepturze 3.6).

Rozwiązaniem okazuje się przeszukanie wszystkich zainstalowanych pakietów. Wystarczy skorzystać z funkcji help.search tak, jak zostało zasugerowane w komunikacie o błędzie:

```
help.search("adf.test")
```
W rezultacie zostanie wyświetlona lista wszystkich pakietów zawierających daną funkcję:

*Help files with alias or concept or title matching 'adf.test' using regular expression matching:*

*tseries::adf.test Augmented Dickey-Fuller Test Type '?PKG::FOO' to inspect entry 'PKG::FOO TITLE'.*

Z powyższego wyniku dowiadujemy się, że funkcję adf.test zawiera pakiet tseries. Możesz bezpośrednio przejrzeć jego dokumentację z wykorzystaniem funkcji help:

help(adf.test, package = "tseries")

Możesz ewentualnie użyć operatora ::, dzięki któremu R sprawdzi wyznaczony pakiet:

?tseries::adf.test

Istnieje możliwość poszerzenia zakresu przeszukiwania za pomocą słów kluczowych. R wyszuka w ten sposób zainstalowaną dokumentację zawierającą dany termin. Załóżmy, że interesują nas wszystkie funkcje mające jakiś związek z rozszerzonym testem Dickeya-Fullera (ang. *augmented Dickey-Fuller test* — *ADF*). W tym celu możemy wykorzystać następujący wzorzec:

```
help.search("dickey-fuller")
```
### **Zobacz również**

Masz również do dyspozycji lokalną wyszukiwarkę z poziomu przeglądarki dokumentacji; sposób jej użycia został opisany w recepturze 1.7. Więcej informacji na temat ścieżki przeszukiwania znajdziesz w recepturze 3.7, a receptura 1.8 omawia uzyskiwanie pomocy na temat funkcji.

# **1.10. Uzyskiwanie pomocy na temat pakietu**

### **Problem**

Chcesz zdobyć więcej informacji na temat zainstalowanego pakietu.

# **Rozwiązanie**

Użyj funkcji help, wewnątrz której możesz podać nazwę pakietu:

```
help(package = "nazwa_pakietu")
```
# **Dyskusja**

Czasami możesz chcieć sprawdzić zawartość pakietu (funkcje i zestawy danych). Przykładowo dotyczy to sytuacji, gdy pobierasz i instalujesz nowe pakiety. Funkcja help pozwala sprawdzić zawartość pakietu, a także inne informacje na jego temat.

Przez poniższe wywołanie funkcji help zostanie wyświetlona zawartość pakietu tseries, czyli jednego ze standardowych pakietów w dystrybucji bazowej:

help(package = "tseries")

Najpierw zostaje wyświetlony opis pakietu, a po nim indeks funkcji i zestawów danych. W aplikacji RStudio następuje otwarcie strony pomocy sformatowanej z użyciem kodu HTML wewnątrz okna pomocy środowiska IDE.

Niektóre pakiety zawierają również ulotki, czyli dodatkowe dokumenty, takie jak wprowadzenia, samouczki czy karty referencyjne. Zostają one zainstalowane jako część dokumentacji wraz z pakietem. Na stronie pomocy danego pakietu lista ulotek jest zlokalizowana pod koniec dokumentu.

Możesz przejrzeć listę wszystkich ulotek znajdujących się na dysku za pomocą funkcji vignette:

vignette()

W aplikacji RStudio zostanie otwarta nowa zakładka, która ukazuje listę wszystkich zainstalowanych pakietów zawierających ulotki wraz z nazwami i opisami tych ulotek.

Przez dołączenie nazwy pakietu możesz wyświetlić listę wszystkich jego ulotek:

```
vignette(package = "nazwa_pakietu")
```
Każda ulotka ma wyznaczoną nazwę, za pomocą której może zostać wyszukana:

```
vignette("nazwa_ulotki")
```
# **Zobacz również**

Więcej informacji na temat uzyskania pomocy co do funkcji stanowiącej część danego pakietu znajdziesz w recepturze 1.8.

# **1.11. Wyszukiwanie pomocy w internecie**

# **Problem**

Chcesz znaleźć w internecie informacje i odpowiedzi związane z R.

# **Rozwiązanie**

Aby wyszukać słowo kluczowe albo wyrażenie, użyj funkcji RSiteSearch w środowisku R:

RSiteSearch("*wyraĝenie kluczowe*")

Warto też przeglądać następujące serwisy:

#### **RSeek** (*https://rseek.org/*)

Jest to niestandardowa wyszukiwarka skupiająca się na witrynach poświęconych R.

#### **Stack Overflow** (*https://stackoverflow.com/*)

Serwis Stack Overflow to przeszukiwalna witryna Q&A, stanowiąca część sieci Stack Exchange, zorientowana na kwestie programistyczne, takie jak struktury danych, kodowanie i grafika. Serwis ten jest znakomitym "pierwszym przystankiem" w poszukiwaniu odpowiedzi na wszelkie pytania dotyczące składni.

**Cross Validated** (*https://stats.stackexchange.com/*)

Serwis Cross Validated stanowi część sieci Stack Exchange. Skupia się on na statystyce, uczeniu maszynowym i analizie danych. Warto pytać tu o wybór metody statystycznej.

#### **RStudio Community** (*https://community.rstudio.com/*)

Witryna RStudio Community to forum dyskusyjne zarządzane przez twórców środowiska RStudio. Wśród przedmiotów zainteresowania znajdziemy tu R, środowisko RStudio i powiązaną z nimi technologię. Ze względu na przynależność serwis ten jest często odwiedzany przez personel RStudio, a także stałych użytkowników oprogramowania. Jest to dobre miejsce na zadawanie ogólnych pytań, jak również takich, które nie pasują zbytnio do formatu stosowanego w witrynie Stack Overflow.

### **Dyskusja**

Funkcja RSiteSearch otwiera okno przeglądarki i przekierowuje ją do wyszukiwarki na stronie *witryny projektu R* (*http://search.r-project.org/*). Zostaną wyświetlone wstępne wyniki wyszukiwania, które możesz dalej uściślać. Na przykład poniższe wywołanie tej funkcji wyświetli rezultaty dla wyrażenia canonical correlation:

RSiteSearch("canonical correlation")

Rozwiązanie to przydaje się do szybkiego przeszukiwania internetu bez wychodzenia ze środowiska R, ale zakres przeszukiwania ogranicza się do dokumentacji R i archiwów list dyskusyjnych $^{\rm l}$ .

Serwis *RSeek* (*https://rseek.org/*) zapewnia większe pole manewru. Jego zaletą jest wykorzystanie możliwości wyszukiwarki Google przy jednoczesnym koncentrowaniu się na stronach poświęconych R. W ten sposób unikamy nieistotnych wyników wyszukiwania standardowej wyszukiwarki Google. Piękno serwisu RSeek polega na tym, że organizuje wyniki wyszukiwania w przydatny sposób.

Rysunek 1.6 przedstawia wyniki wyszukania rezultatów dla słowa korelacja w serwisie RSeek. Zakładki w górnej części strony pozwalają filtrować wyniki wyszukiwania pod względem różnych typów treści:

- *All* (wszystkie),
- x *Wikipedia*,
- x *Documentation* (dokumentacja),
- x *Package* (pakiet),
- x *Github*,
- $\bullet$  *Blog*,

 $\overline{a}$ 

<sup>1</sup> Zatem funkcja ta nie rozpoznaje słów i wyrażeń kluczowych w języku polskim — *przyp. tłum.*

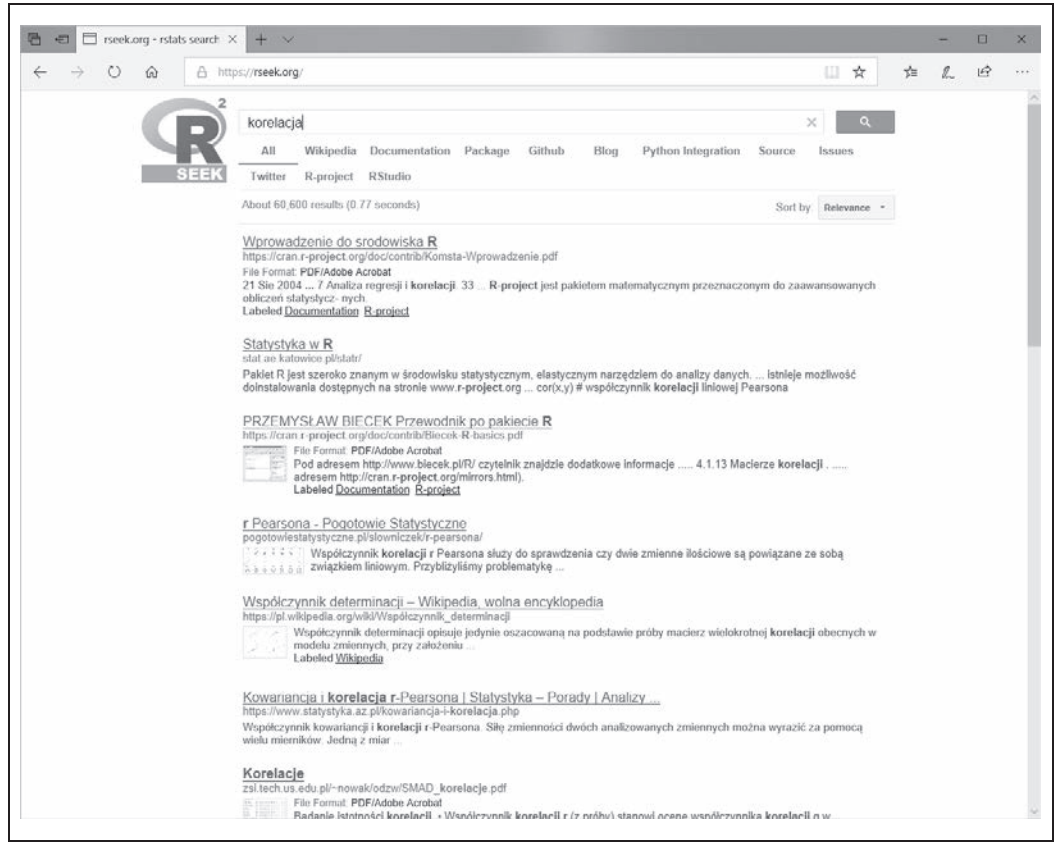

*Rysunek 1.6. Wyszukiwarka RSeek*

- x *Python Integration* (integracja z językiem Python),
- x *Source* (źródło),
- *Issues* (problemy),
- x *Twitter*,
- x *R-project*,
- x *RStudio*.

Serwis *Stack Overflow* (*https://stackoverflow.com/*) jest stroną typu Q&A, co oznacza, że każdy może zamieścić tam pytanie, a doświadczeni użytkownicy udzielą odpowiedzi; często jedno pytanie dostaje wiele odpowiedzi. Czytelnicy głosują na odpowiedzi, zatem te najlepsze wyświetlane są w pierwszej kolejności. Powstaje w ten sposób bogata baza pytań i odpowiedzi, którą możesz swobodnie przeglądać. Serwis Stack Overflow jest ściśle zorientowany na rozwiązywanie problemów, a zakres tematyki wiąże się głównie z zagadnieniami programistycznymi R.

Witryna Stack Overflow poświęcona jest wielu językom programowania, dlatego podczas wprowadzania w polu wyszukiwania jakiegoś terminu warto umieścić na początku wyrażenie [r], przez co wyszukiwarka skupi się na pytaniach związanych z R. Na przykład po wpisaniu [r] standard error będą wyszukiwane wyłącznie zapytania przeznaczone dla R, natomiast zostaną pominięte pytania związane z językami Python czy C++.

W serwisie Stack Overflow znajduje się również *encyklopedia wiki poświęcona R* (*https://stackoverflow. com/tags/r/info*), zawierająca stworzoną przez społeczność znakomitą listę zasobów internetowych.

Sieć Stack Exchange (do której należy serwis Stack Overflow) zawiera również sekcję Q&A poświęconą analizie statystycznej o nazwie *Cross Validated* (*https://stats.stackexchange.com/*). Witryna ta jest bardziej zorientowana na kwestie statystyczne niż programistyczne, zatem należy tam zaglądać raczej w poszukiwaniu odpowiedzi dotyczących ogólnie pojętej statystyki niż szczegółowych zagadnień z zakresu R.

Strona Rstudio zawiera także własny *panel dyskusyjny* (*https://community.rstudio.com/*). Jest to idealne miejsce do zadawania ogólnych, a także koncepcyjnych pytań, które mogą nie nadawać się do serwisu Stack Overflow.

# **Zobacz również**

Jeżeli w wyniku wyszukiwania znajdziesz jakiś przydatny pakiet, instrukcję jego instalacji znajdziesz w recepturze 3.10.

# **1.12. Wyszukiwanie przydatnych funkcji i pakietów**

# **Problem**

Trudno stwierdzić, które z ponad 10 000 pakietów dostępnych dla R będą przydatne dla Ciebie.

# **Rozwiązanie**

- x Aby odkryć pakiety przeznaczone dla określonego działu statystyki, odwiedź *listę widoków zadań* (*https://cran.r-project.org/web/views/*) w serwisie CRAN. Wybierz interesujący Cię widok zadania, co spowoduje wyświetlenie odnośników do odpowiednich pakietów wraz z opisami. Ewentualnie otwórz wyszukiwarkę *RSeek* (*https://rseek.org/*), wpisz słowo kluczowe, przejdź do zakładki *Task Views* i wybierz odpowiedni widok zadania.
- x Odwiedź serwis *crantastic* (*https://crantastic.org/*) i wyszukaj pakiet za pomocą słowa kluczowego.
- x Aby znaleźć istotne funkcje, otwórz wyszukiwarkę *RSeek* (*https://rseek.org/*), wpisz nazwę lub słowo kluczowe i przejdź do zakładki *Functions*.

# **Dyskusja**

Problem ten jest szczególnie dokuczliwy dla początkujących. Uważasz, że R może rozwiązać Twoje problemy, ale nie masz pojęcia, które pakiety i funkcje będą przydatne. Popularnym pytaniem umieszczanym na listach dyskusyjnych jest: "Czy istnieje pakiet służący do rozwiązania problemu X?". Jest to niemy krzyk osoby tonącej w R.

W czasie pisania książki dostępnych do pobrania z serwisu CRAN jest ponad 10 000 bezpłatnych pakietów. Każdy z nich zawiera stronę z podsumowaniem, krótkim opisem i odnośnikami do dokumentacji. Po znalezieniu potencjalnie przydatnego pakietu należy zazwyczaj kliknąć odnośnik *Reference manual*, aby przejrzeć jego szczegółową dokumentację w formacie PDF (na stronie podsumowania umieszczone są również odnośniki do pobrania pakietu, pakiety są jednak rzadko instalowane w ten sposób; patrz receptura 3.10).

Czasami interesują nas jedynie zagadnienia ogólne, takie jak analiza bayesowska, ekonometria, optymalizacja czy grafika. W serwisie CRAN znajdziemy zestaw stron z widokami zadań zawierającymi opis pakietów, które mogą być użyteczne w danym kontekście. Warto rozpocząć poszukiwania od widoku zadań, ponieważ znajdziesz tam przegląd dostępnych pakietów. Możesz przejrzeć listę widoków zadań na stronie *CRAN Task Views* (*https://cran.r-project.org/web/views/*) lub wyszukać je tak, jak opisaliśmy w punkcie "Rozwiązanie". Na widoki zadań składa się pokaźna lista dziedzin, do których są przypisane odpowiednie pakiety. Mamy np. do dyspozycji widoki zadań dla obliczeń wysokowydajnych, genetyki, szeregów czasowych, nauk społecznych itd.

Załóżmy, że akurat znasz nazwę jakiejś przydatnej biblioteki; ktoś mógł wspomnieć tę nazwę na forum dyskusyjnym. W serwisie *CRAN* (*https://cran.r-project.org/web/packages/*) jest dostępna kompletna alfabetyczna lista pakietów z odnośnikami do stron podsumowania pakietu.

# **Zobacz również**

Możesz pobrać i zainstalować pakiet sos, umożliwiający wyszukiwanie pakietów na wiele innych sposobów; patrz *ulotka pakietu sos* (*https://cran.r-project.org/web/packages/sos/vignettes/sos.pdf*).

# **1.13. Przeszukiwanie list dyskusyjnych**

### **Problem**

Masz jakieś pytanie i chcesz sprawdzić w archiwach list dyskusyjnych, czy ktoś już kiedyś na nie odpowiedział.

# **Rozwiązanie**

Otwórz listę dyskusyjną *Nabble* (*http://r.789695.n4.nabble.com/*). Wpisz słowo kluczowe lub inne wyrażenie stanowiące część Twojego pytania. Zostaną wyświetlone wyniki z list dyskusyjnych pomocy technicznej.

# **Dyskusja**

Ta receptura to w zasadzie jedno z zastosowań receptury 1.11. Jest to jednak ważne zastosowanie, ponieważ przed zamieszczeniem pytania na liście należy przejrzeć jej archiwa. Najprawdopodobniej ktoś już wcześniej odpowiedział na Twoje pytanie.

# **Zobacz również**

Serwis CRAN zawiera listę dodatkowych zasobów internetowych; odwiedź adres *CRAN Search* (*https://cran.r-project.org/search.html*).

# **1.14. Przesyłanie pytań do serwisu Stack Overflow lub innego**

# **Problem**

Masz jakieś pytanie, na które nie możesz znaleźć odpowiedzi w internecie, zatem chcesz je umieścić do wglądu społeczności R.

### **Rozwiązanie**

Pierwszym etapem zadawania pytania w internecie jest utworzenie odtwarzalnego przykładu. Najważniejszym elementem poszukiwań pomocy w sieci jest przygotowanie przykładowego kodu, który inne osoby mogą uruchomić, by dokładnie przyjrzeć się Twojemu problemowi. Prawidłowe pytanie zawierające odtwarzalny przykład składa się z trzech części:

*Przykładowe dane*

Możesz dostarczyć dane symulowane lub rzeczywiste.

*Przykładowy kod*

Zadaniem tego kodu jest ukazanie czynności, którą próbowałeś zrealizować, lub wyświetlanego błędu.

*Część opisowa*

To tutaj opisujesz, co osiągnąłeś, co chcesz osiągnąć oraz jakie metody okazały się nieskuteczne.

Szczegóły przygotowania odtwarzalnego przykładu zostały omówione w punkcie "Dyskusja". Po jego przygotowaniu możesz zamieścić pytanie w serwisie *Stack Overflow* (*https://stackoverflow.com/users/ login?ssrc=anon\_ask&returnurl=https%3a%2f%2fstackoverflow.com%2fquestions%2fask*). Nie zapomnij umieścić znacznika *r* w sekcji *Tags* na stronie zapytania.

Jeżeli pytanie jest ogólne lub związane bardziej z pojęciami niż ze składnią, warto pamiętać, że twórcy środowiska RStudio udostępnili *forum dyskusyjne społeczności RStudio* (*https://community. rstudio.com/*). Jest ono podzielone na wiele różnych działów, zatem wybierz ten, który jest najściślej związany z pytaniem.

Ewentualnie możesz umieścić pytanie na listach dyskusyjnych społeczności R (ograniczaj się jednak do jednego miejsca, gdyż zasypywanie różnych witryn, forów i list dyskusyjnych tym samym pytaniem uznawane jest za duży nietakt).

*Strona list dyskusyjnych* (*https://www.r-project.org/mail.html*) zawiera informacje i instrukcje dotyczące korzystania z tej formy kontaktu. Poniżej przedstawiamy najważniejsze wytyczne:

- 1. Zarejestruj się na głównej liście dyskusyjnej R, *R-help* (*https://stat.ethz.ch/mailman/listinfo/ r-help*) 2 .
- 2. Ostrożnie i prawidłowo sformułuj swoje pytanie i dołącz do niego odtwarzalny przykład.
- 3. Wyślij pytanie na adres email *r-help@r-project.org*.

# **Dyskusja**

Lista dyskusyjna R-help, serwis Stack Overflow i witryna RStudio Community stanowią doskonałe źródła zasobów, należy jednak korzystać z nich jedynie w ostateczności. Czytaj strony pomocy, zapoznaj się z dokumentacją, przeszukuj archiwa pomocy i internet. Najprawdopodobniej ktoś już kiedyś udzielił odpowiedzi na Twoje pytanie. Bądźmy szczerzy: bardzo mało pytań jest niepowtarzalnych. Jeżeli wyczerpałeś wszystkie pozostałe możliwości, to może jednak rzeczywiście czas sformułować dobre pytanie.

Odtwarzalny przykład stanowi sedno prawidłowo przygotowanej prośby o pomoc. Jego pierwszym składnikiem są przykładowe dane. Dobrym sposobem jest ich symulowanie za pomocą kilku funkcji R. W poniższym przykładzie tworzymy ramkę danych o nazwie example\_df zawierającą trzy kolumny, z których każda ma zdefiniowany inny typ danych:

```
set.seed(42)
n \le -4example_df <- data.frame(
  wartości rzeczywiste = rnorm(n),
  jakieś_litery = sample(LETTERS, n, replace = TRUE),
  liczby całkowite = sample(1:10, n, replace = TRUE)
)
example_df
#> wartoĂci_rzeczywiste jakieĂ_litery liczby_caïkowite
#> 1 1.371 R 10
#> 2 -0.565 S 3
#> 3 0.363 L 5
#> 4 0.633 S 10
```
Zauważ, że na początku kodu wykorzystujemy polecenie set.seed. W ten sposób po każdym uruchomieniu kodu będziemy otrzymywać zawsze te same wyniki. Wartość n oznacza liczbę rzędów przykładowych danych, które chcemy wygenerować. W celu zilustrowania problemu twórz zawsze jak najprostsze przykładowe dane.

Zamiast generowania danych możesz ewentualnie wykorzystać przykładowe dane dołączone do R. Na przykład zestaw danych mtcars zawiera ramkę danych przechowującą 32 rekordy z opisem różnych modeli samochodów:

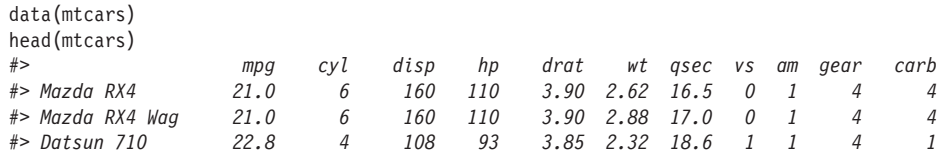

<sup>2</sup> W menu rozwijalnym w prawym górnym rogu możesz zmienić język na polski — *przyp. tłum.*

-

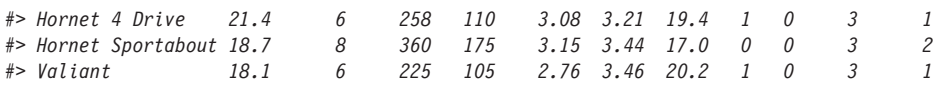

Jeżeli przykład jest odtwarzalny wyłącznie przy użyciu Twoich danych, możesz wykorzystać funkcję dput do wstawienia tych danych w łańcuch znaków, który może być użyty w przykładowym kodzie. Zaprezentujemy to rozwiązanie na dwóch rzędach z zestawu danych mtcars:

dput(head(mtcars, 2)) *#> structure(list(mpg = c(21, 21), cyl = c(6, 6), disp = c(160, #> 160), hp = c(110, 110), drat = c(3.9, 3.9), wt = c(2.62, 2.875 #> ), qsec = c(16.46, 17.02), vs = c(0, 0), am = c(1, 1), gear = c(4, #> 4), carb = c(4, 4)), row.names = c("Mazda RX4", "Mazda RX4 Wag" #> ), class = "data.frame")*

Możesz umieścić otrzymany obiekt structure bezpośrednio w zapytaniu:

```
example df <- structure(list(mpg = c(21, 21), cyl = c(6, 6), disp = c(160,
160), hp = c(110, 110), drat = c(3.9, 3.9), wt = c(2.62, 2.875)), qsec = c(16.46, 17.02), vs = c(0, 0), am = c(1, 1), gear = c(4, 1)4), \text{carb} = c(4, 4), \text{row}.\text{names} = c("Mazda RX4", "Mazda RX4 Wag"), class = "data.frame")
example_df
#> mpg cyl disp hp drat wt qsec vs am gear carb
#> Mazda RX4 21.0 6 160 110 3.90 2.62 16.5 0 1 4 4
#> Mazda RX4 Wag 21.0 6 160 110 3.90 2.88 17.0 0 1 4 4
```
Drugim składnikiem dobrego, odtwarzalnego przykładu jest przykładowy kod. Powinien być on możliwie prosty i ukazywać to, co próbujesz osiągnąć. *Unikaj* rozbudowanych bloków kodu zawierających najróżniejsze mechanizmy. Ogranicz przykład wyłącznie do niezbędnej partii kodu. Jeżeli korzystasz z jakichś pakietów, nie zapomnij dołączyć wywołania library na początku kodu. Ponadto nie dołączaj potencjalnie szkodliwych elementów, takich jak wyrażenie rm(list=ls()), powodujące usunięcie wszystkich obiektów R z pamięci. Wejdź w skórę osoby próbującej Ci pomóc i zrozum, że dobrowolnie poświęca ona swój czas oraz być może uruchamia Twój kod na swoim komputerze roboczym.

W celu przetestowania przykładowego kodu otwórz nową sesję R i spróbuj go uruchomić. Po przygotowaniu kodu nadchodzi czas udzielenia dodatkowych informacji. Zwykłymi słowami opisz, co starasz się osiągnąć, jakie wypróbowałeś sposoby, a także zamieść swoje pytanie. Staraj się pozostać maksymalnie zwięzły. Podobnie jak w przypadku przykładowego kodu Twoim zadaniem jest jak najskuteczniejsza komunikacja z osobą, która może Ci pomóc. Być może pomocne okaże się podanie używanej wersji R, a także platformy (Windows, macOS, Linux). Informacje te możesz z łatwością uzyskać za pomocą polecenia sessionInfo.

Jeżeli planujesz zamieścić pytanie na liście dyskusyjnej, pamiętaj, że w rzeczywistości istnieje ich kilka rodzajów. Główną listą dyskusyjną przeznaczoną dla pytań ogólnych jest R-help. Dostępne są również listy dyskusyjne dla **grup użytkowników o podobnych zainteresowaniach** (ang. *special interest groups* — *SIG*), przeznaczone dla określonych dziedzin, takich jak genetyka, finanse, rozwijanie R, a nawet poszukiwanie pracy. Pełną listę grup SIG znajdziesz pod adresem *https://stat.ethz.ch/ mailman/listinfo*. Jeżeli Twoje pytanie dotyczy określonego działu, uzyskasz lepszą odpowiedź, jeśli zamieścisz pytanie w odpowiedniej grupie. Podobnie jednak jak w przypadku listy R-help przejrzyj archiwum przed zamieszczeniem pytania.

### **Zobacz również**

Zalecamy, by przed zamieszczeniem jakiegokolwiek pytania zapoznać się ze znakomitym artykułem *How to Ask Questions the Smart Way* (*http://www.catb.org/~esr/faqs/smart-questions.html*) autorstwa Erica Raymonda i Ricka Moena. Poważnie, przeczytaj go.

W serwisie Stack Overflow znajdziesz świetny wpis opisujący między innymi proces przygotowywania odtwarzalnego przykładu. Jest dostępny na stronie *https://stackoverflow.com/questions/5963269/ how-to-make-a-great-r-reproducible-example*.

Jenny Bryan stworzyła doskonały pakiet R o nazwie reprex, ułatwiający stworzenie dobrego odtwarzalnego przykładu, a także zawierający dodatkowe funkcje pomocne w tworzeniu tekstu formatowanego w języku Markdown dla takich serwisów, jak Stack Overflow. Pakiet ten znajdziesz w *serwisie GitHub* (*https://github.com/tidyverse/reprex*).

# PROGRAM PARTNERSKI **GRUPY HELION -**

1. ZAREJESTRUJ SIĘ<br>2. PREZENTUJ KSIĄŻKI

Zmień swoją stronę WWW w działający bankomat!

Dowiedz się więcej i dołącz już dzisiaj! http://program-partnerski.helion.pl

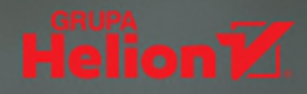

# R: błyskawicznie osiggniesz znakomite wyniki!

Język R jest potężnym narzędziem używanym w statystyce, przetwarzaniu grafiki i programowaniu statystycznym; stanowi konkurencję dla komercyjnych systemów do obliczeń tego rodzaju. Zawiera wszystkie narzędzia, których potrzebują statystycy. Równocześnie jest to specyficzny język, przez co jego użytkowanie może sprawiać problemy. Zarówno proste, jak i złożone zadania są łatwe do wykonania, jeśli tylko wiadomo, w jaki sposób je zrobić. Jeżeli jednak trzeba stopniowo dochodzić do właściwego rozwiązania, może to kosztować sporo cierpliwości i zniechęcać.

Oto zbiór 275 receptur instruktażowych, z których każda pomaga w rozwiązaniu konkretnego problemu. Wszystkie zostały starannie przetestowane i wielokrotnie dowodziły swojej przydatności. Każda receptura została poprzedzona krótkim wprowadzeniem i omówieniem zastosowanych mechanizmów działania. Nie jest to klasyczny podręcznik programowania, jednak z pewnością przyśpieszy naukę praktycznego wykorzystania możliwości R. Jeśli masz już pewne doświadczenie z tym językiem, odświeżysz swoją wiedzę i uzyskasz szerszą perspektywę. Wśród receptur znajdziesz obejmujące szeroki zakres zadania - od podstawowych operacji na danych wejściowych i wyjściowych, poprzez statystykę ogólną, aż po grafikę i regresję liniową. Dowiesz się również, jak wykorzystać język R do wizualizacji danych za pomocą ciekawych wykresów graficznych.

W książce między innymi:

- · przygotowywanie danych wejściowych i upraszczanie danych wyjściowych
- · macierze, listy, wektory czynnikowe, ramki danych
- testy statystyczne, przedziały ufności, prawdopodobieństwa
- · modele statystyczne z wykorzystaniem regresji liniowej i analizy wariancji
- · stosowanie zaawansowanych technik statystycznych

J.D. Long jest programista i założycielem stowarzyszenia Chicago R User Group. Pasjonuje go tworzenie kodu w językach Python i R oraz usługi AWS. Jest znany z obrazowych metafor, którymi okrasza swoje wystąpienia na konferencjach poświęconych językowi R.

Paul Teetor jest programista statystycznym. Specjalizuje się w analizie i inżynierii oprogramowania w sektorach zarządzania inwestycyjnego, handlu papierami wartościowymi i zarządzania ryzykiem. Współpracuje z funduszami hedgingowymi, maklerami i zarządcami portfeli na terenie Chicago.

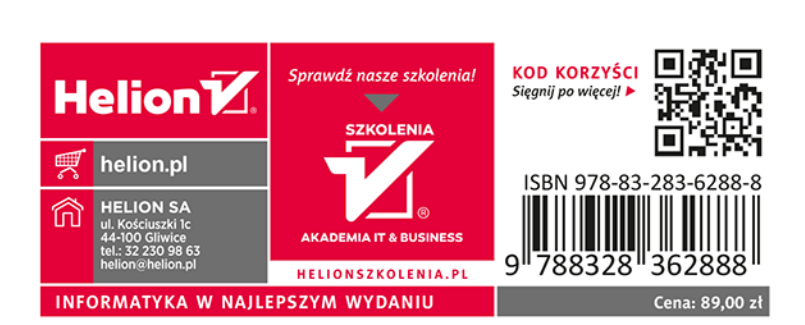